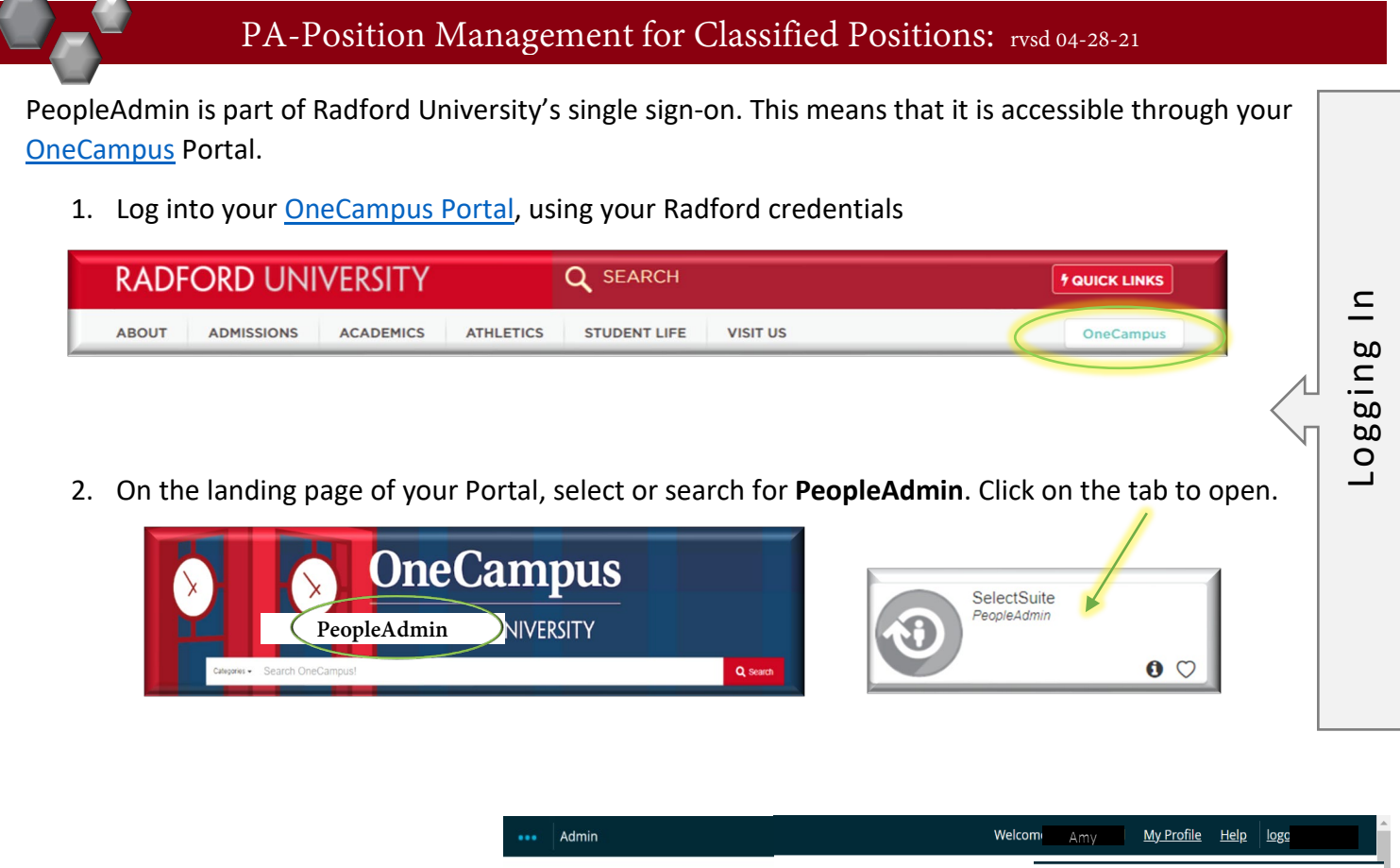

- 3. Once you have logged into SelectSuite, select your User Group according to your role.
- **RADFORD UNIVERSITY** User-Group Employee Administrative Management **Applicant Reviewer** Welcome to PeopleAdmin SelectSuit To make a module selection click on Operational Management Applicant Tracking System is to locat Position Management is to locate/m Originator Performance Management is to acce Search Committee Member Employee Records module is used fcse DO NOT click on this module if you were en Senior Management
- 4. Navigate to the Position Management Module by clicking on the three blue dots in the upper left-hand section of your screen and selecting Position Management.
- ... **Applicant Tracking System** Applicant Tracking System **← D** Position Management **(1)** Employee Records

Position Descriptions  $\overline{\phantom{a}}$ 

5. From this menu, hover over the Position Descriptions tab and select the **Classified Staff** from the drop-down box. All "Position Requests" represent PD's that have been requested and are awaiting approval.

AP **AP Position Requests Classified Staff Classified Staff Position Requests** Faculty **Faculty Position Requests** 1500 Hour Wage 1500 Hour Wage Position Requests 6. Search for the appropriate position description (by position number, name, etc)

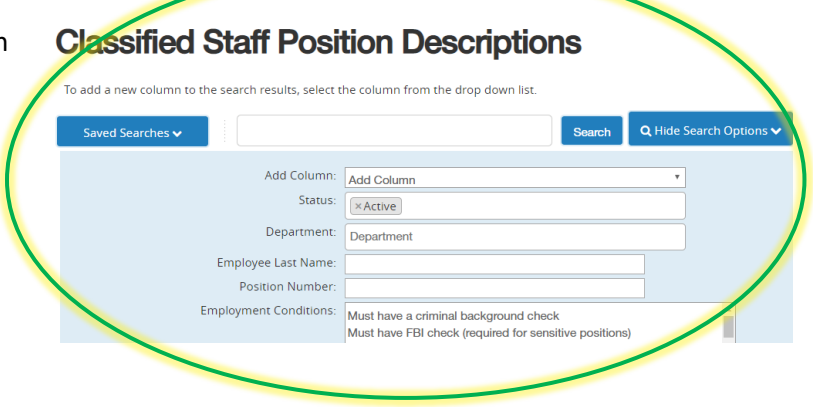

7. Hover over **Actions** drop-down (right side of the screen) select View.

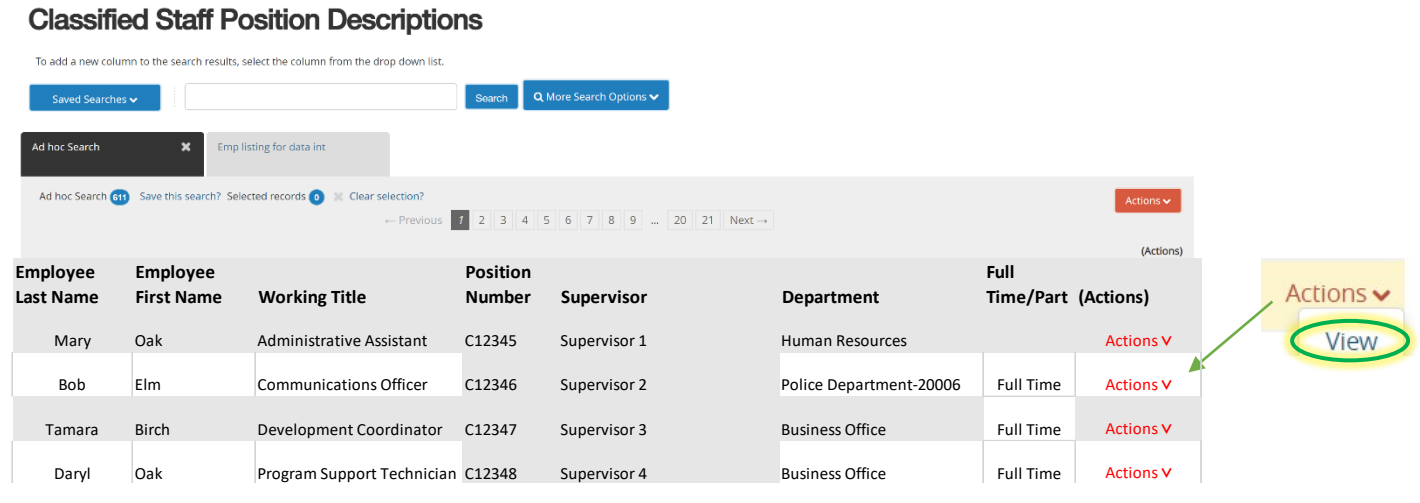

## Modifying an Existing Position Description / Request to Advertise

- 1. Complete Steps 1-7
- 2. Review the Position Summary and select **Modify Position Description** from the drop down menu (top right side of

screen).

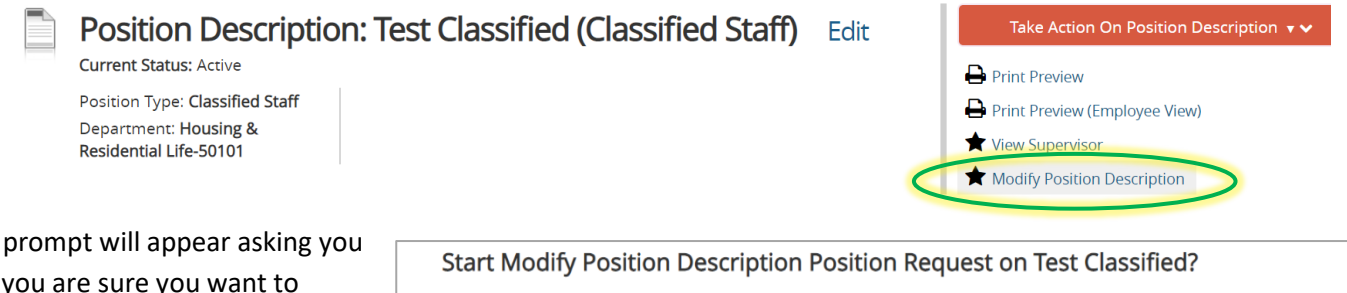

 $3. A$ if you are sure you continue. The position description will be locked until

been started, this position request will lock the position description from other updates until the position request has completed. Start

the action has been completed. Select Start to Continue

4. You will now be able to edit/complete the fields for your position. Required fields are denoted by a  $*$ . These fields must be completed. You can continue to each section by selecting  $\left\| \begin{array}{c} \frac{1}{\sqrt{2\pi}} \\ \frac{1}{\sqrt{2\pi}} \end{array} \right\|$  or you can select each section in the

menu on the left hand side.

The tabs that have exclamation points **(!)**next to them indicates that there is required information missing that must be completed before changing the status of the description action. NOTE\* Make sure that you add in your *Applicant Reviewer* names. These can be added to or taken away at any point in the posting.

When you have completed all of the screens they will show a

5. From the final tab. Position Request Summary, hover over the Take Action on Position Request (Top right hand corner) and select the next appropriate next step. Please see an *EXAMPLE* below:

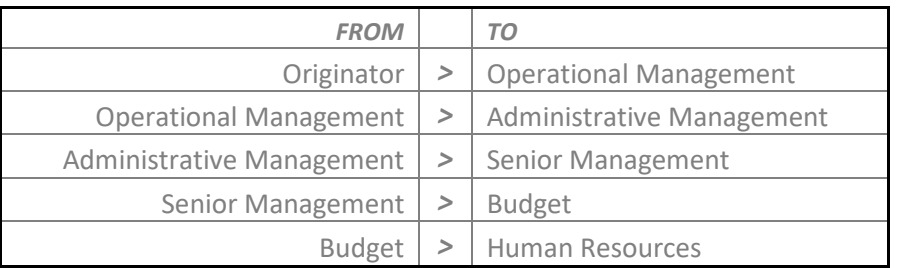

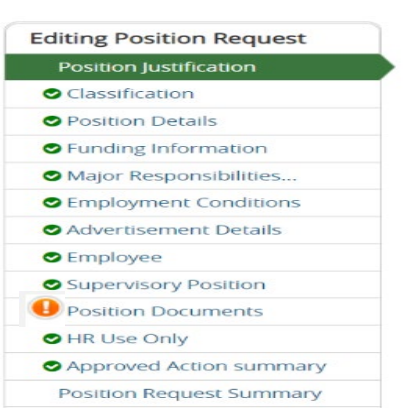

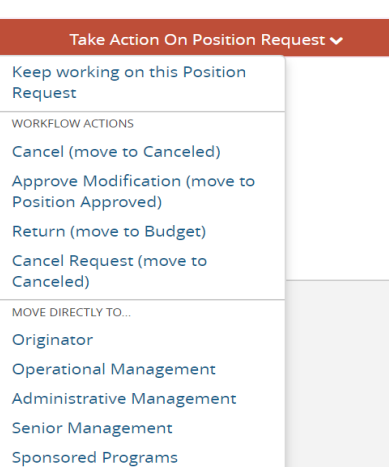

End